## **GUIA DE INGRESO A LA PAGINA WEB PARA LA GENERARACIÓN DE LAS BOLETAS DE PAGO POR ABONO EN CUENTA**

**1.**Ingresar a la página web [www.prevision.com.bo](http://www.prevision.com.bo/) .

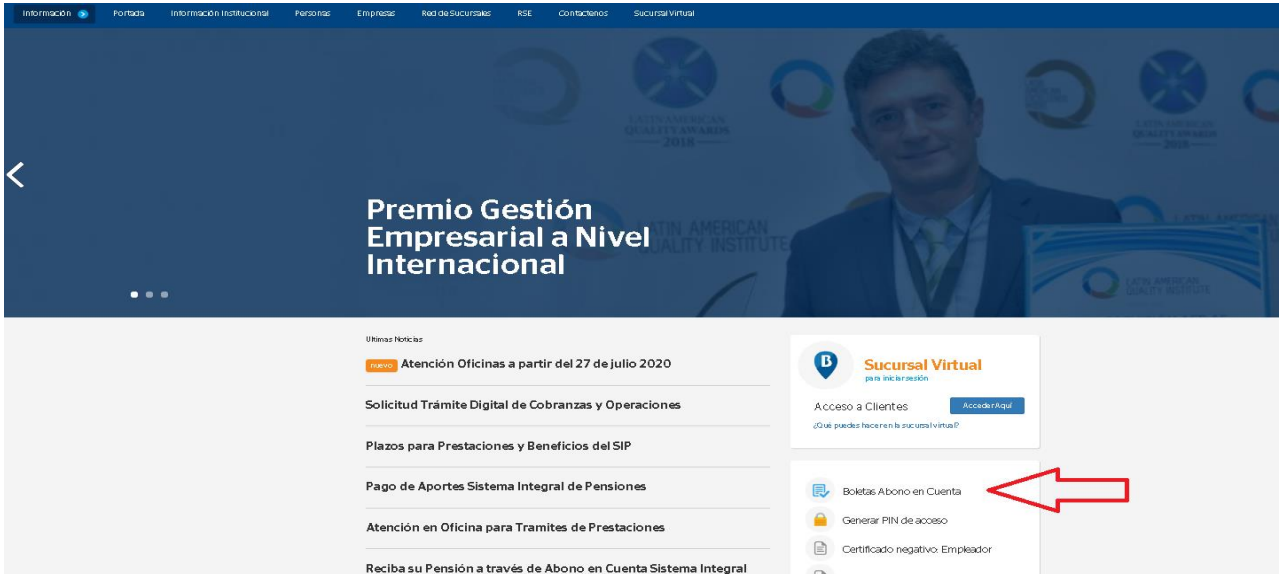

**2.** En la parte inferior derecha se encuentran el menú fijo para el acceso a los clientes, ingresar a **BOLETAS ABONO EN CUENTA.**

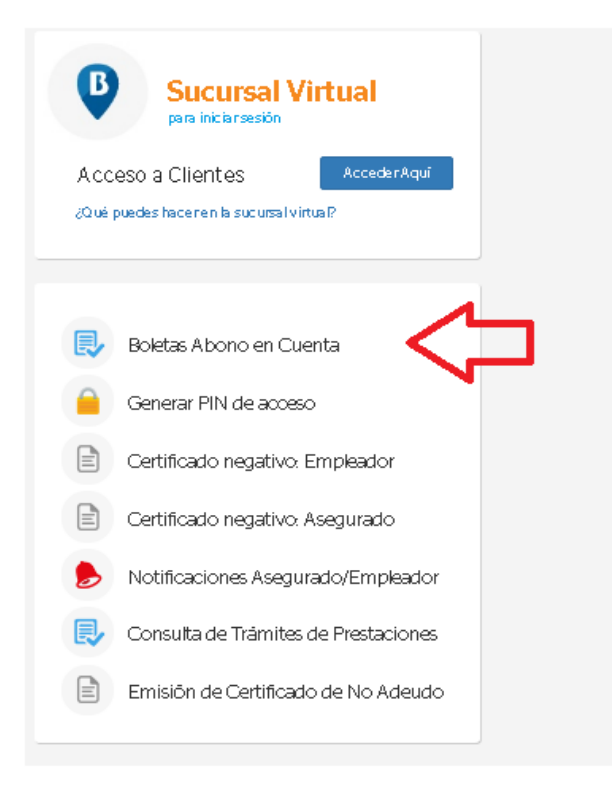

- **3.** Rellenar los datos solicitados de la siguiente manera**:**
	- **Carnet de Identidad** del beneficiario actual (DERECHOHABIENTE o AFILIADO).
	- **Extensión** numero y letra (alfanumérico) adicional a su Carnet de Identidad.
	- **Cua** numero de CUA del beneficiario.
	- **Introducir texto de la imagen.**
	- **Generar.**

**BBVA** Previsión 234500

Boleta de Pagos de Jubilación por Abono en Cuenta 9 9 9 Carnet de Identidad Extension Cua  $\begin{tabular}{|c|c|c|} \hline \multicolumn{1}{|c|}{\textbf{$\cdots$}} & $\cdots$ & $\cdots$ & $\cdots$ \\ \hline \multicolumn{1}{|c|}{\textbf{$\cdots$}} & $\cdots$ & $\cdots$ & $\cdots$ \\ \hline \multicolumn{1}{|c|}{\textbf{$\cdots$}} & $\cdots$ & $\cdots$ & $\cdots$ & $\cdots$ \\ \hline \multicolumn{1}{|c|}{\textbf{$\cdots$}} & $\cdots$ & $\cdots$ & $\cdots$ & $\cdots$ & $\cdots$ \\ \hline \multicolumn{1}{|c|}{\textbf{$\cdots$}} & $\cdots$ & $\cdots$ & $\$ General

**4.** Una vez introducidos los datos colocar **GENERAR**, se generará un documento **PDF** donde refleja las últimas tres boletas de pagos.

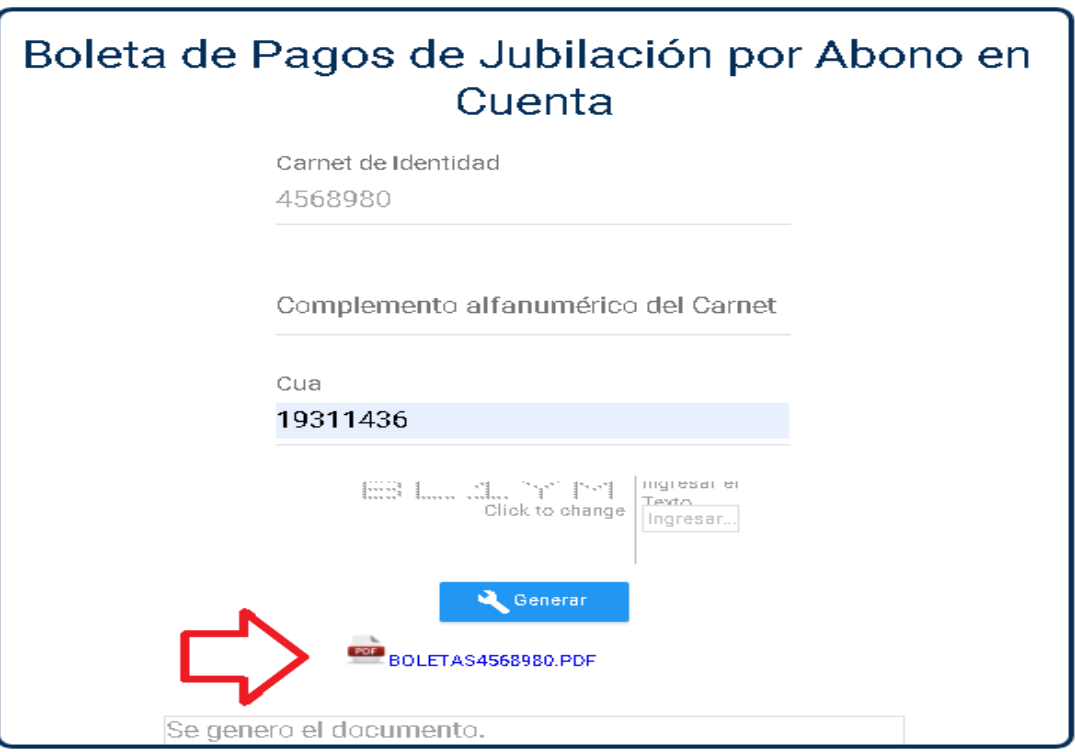

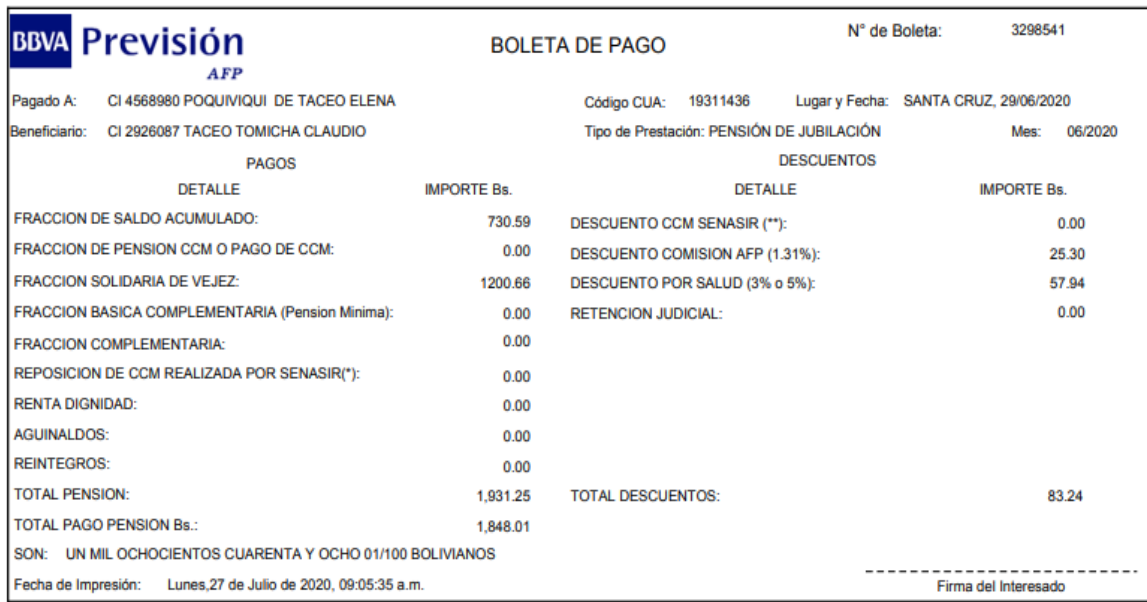